# **Configureer NAT 64 op beveiligde firewall die door FMC wordt beheerd**

### **Inhoud**

Inleiding Voorwaarden Vereisten Gebruikte componenten **Configureren** Netwerkdiagram Netwerkobjecten configureren Interfaces op FTD voor IPv4/IPv6 configureren Standaardroute configureren NAT-beleid configureren NAT-regels configureren Verificatie

### **Inleiding**

Dit document beschrijft hoe u NAT64 kunt configureren bij Firepower Threat Defence (FTD), beheerd door Fire Power Management Center (FMC).

### **Voorwaarden**

#### **Vereisten**

Cisco raadt u aan kennis te hebben over Secure Firewall Threat Defence en Secure Firewall Management Center.

#### **Gebruikte componenten**

- Firepower Management Center 7.0.4
- Verdediging van vuurkracht 7.0.4.

De informatie in dit document is gebaseerd op de apparaten in een specifieke laboratoriumomgeving. Alle apparaten die in dit document worden beschreven, hadden een opgeschoonde (standaard)configuratie. Als uw netwerk live is, moet u zorgen dat u de potentiële impact van elke opdracht begrijpt.

## **Configureren**

**Netwerkdiagram**

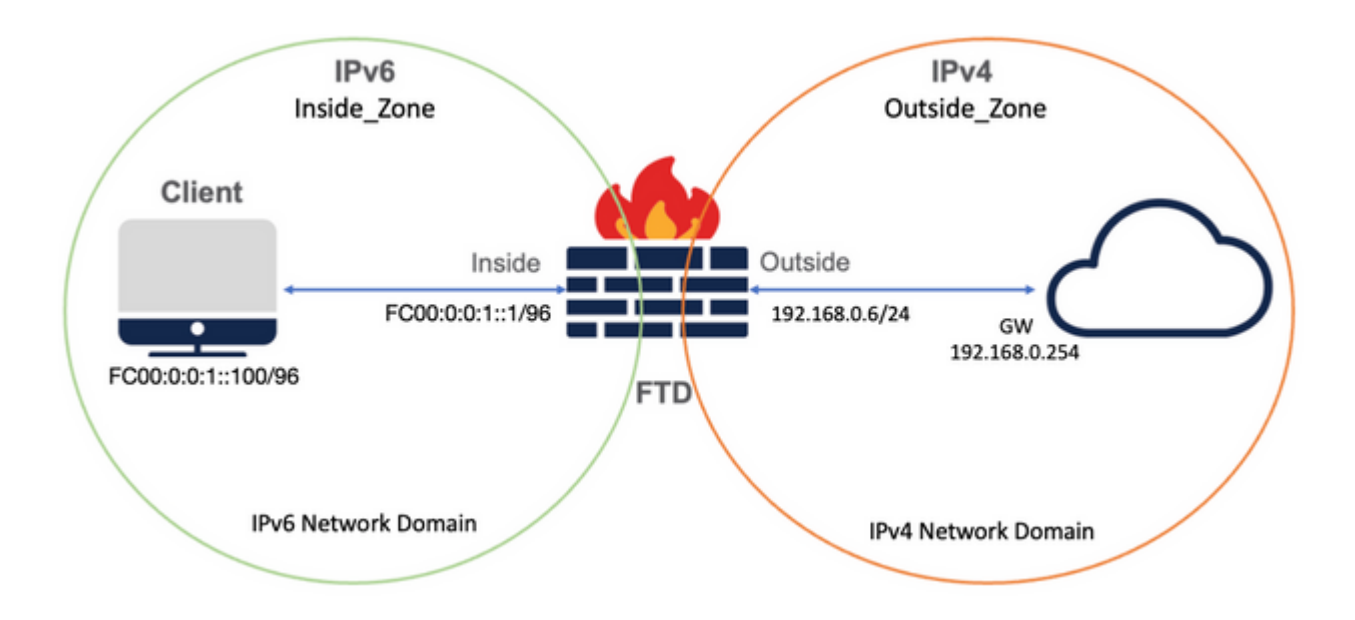

#### **Netwerkobjecten configureren**

• IPv6-netwerkobject voor verwijzing naar het interne IPv6-clientsubsysteem.

 In de FMC GUI, navigeer naar **Objecten > Objectbeheer > Selecteer Netwerk uit linkermenu > Netwerk toevoegen > Object toevoegen**.

Zo wordt bijvoorbeeld Network Object Local\_IPv6\_Subnet gemaakt met het IPv6-subnetbestand FC00:0:0:1::/96.

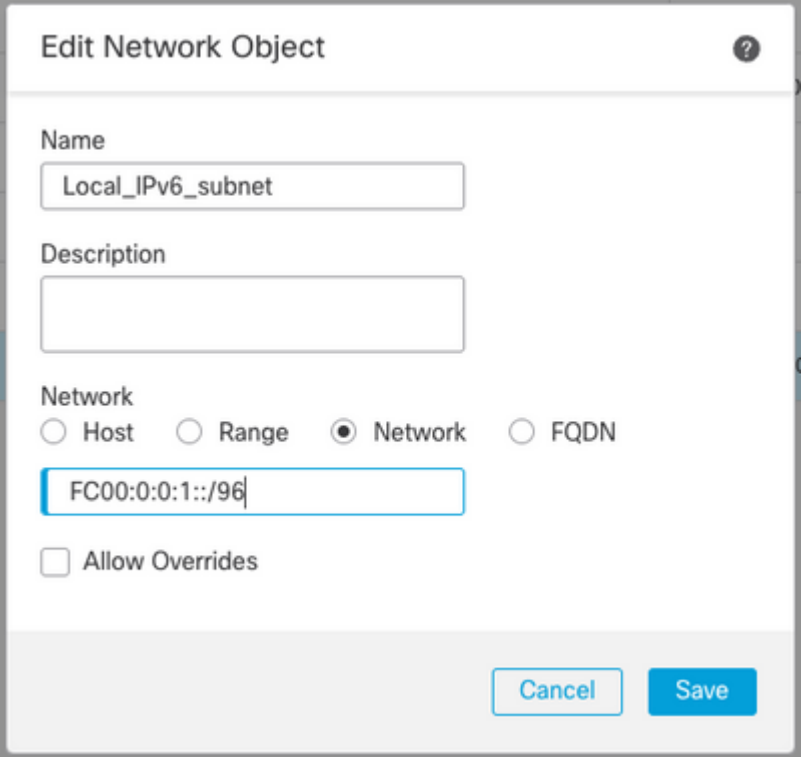

• IPv4-netwerkobject om IPv6-clients naar IPv4 te vertalen.

 Ga in de FMC GUI naar **Objecten > Objectbeheer > Netwerk selecteren in het linkermenu > Netwerk toevoegen > Groep toevoegen**.

Zo is bijvoorbeeld Network Object 6\_mapped\_to\_4 gemaakt met IPv4 host 192.168.0.107.

Afhankelijk van de hoeveelheid IPv6-hosts die in IPv4 moeten worden toegewezen, kunt u één objectnetwerk, een netwerkgroep met meerdere IPv4, of alleen NAT gebruiken voor de uitgaande interface.

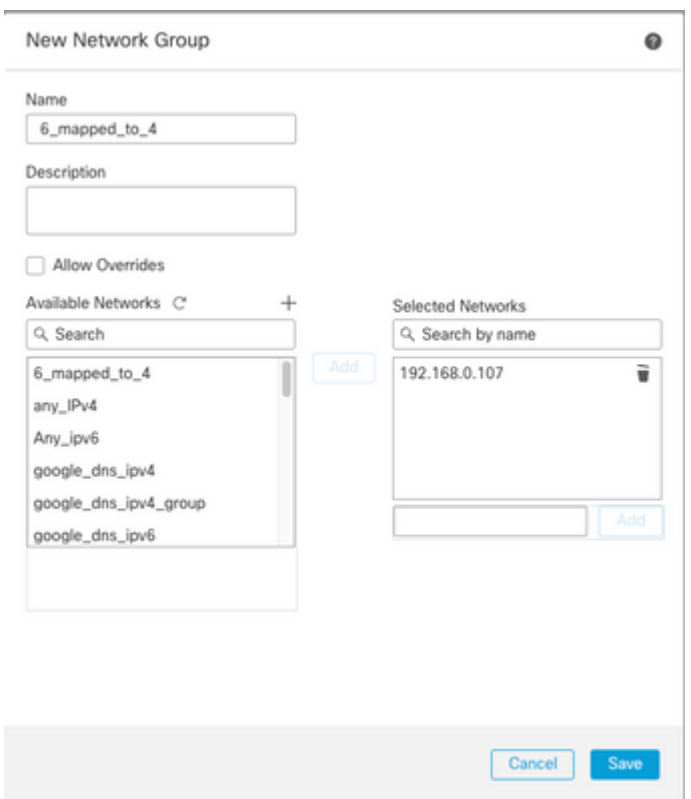

• IPv4 Network Object voor verwijzing naar de externe IPv4-hosts op internet.

 In de FMC GUI, navigeer naar **Objecten > Objectbeheer > Selecteer Netwerk uit linkermenu > Netwerk toevoegen > Object toevoegen**.

Netwerkobject Any\_IPv4 wordt bijvoorbeeld gemaakt met het IPv4-subnetnummer 0.0.0.0/0.

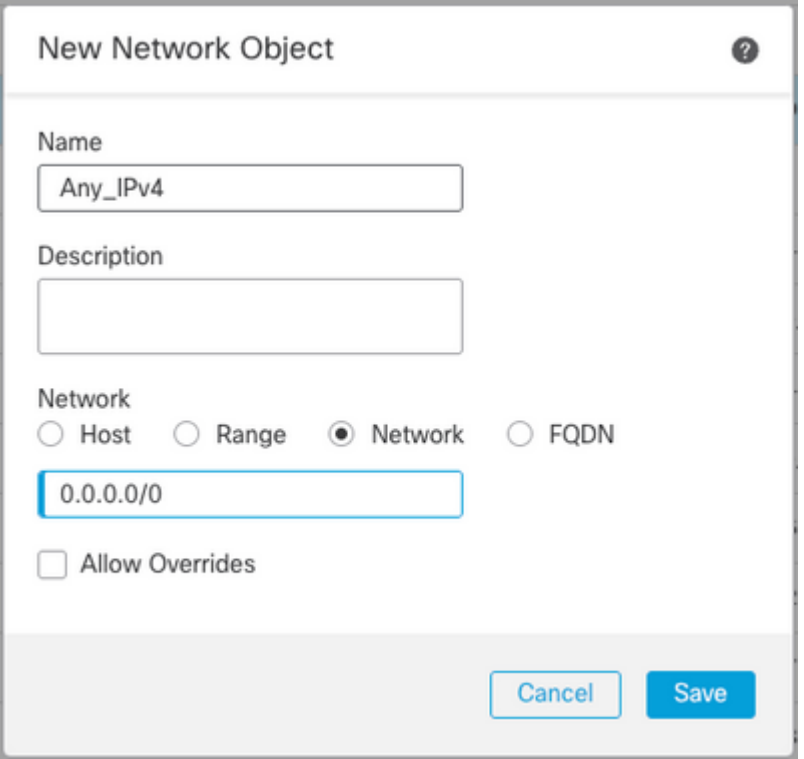

• IPv6 Network Object om externe IPv4-host naar ons IPv6-domein te vertalen.

 Op FMC GUI, navigeer naar **Objecten > Objectbeheer > Selecteer Netwerk uit linkermenu > Netwerk toevoegen > Object toevoegen**.

Zo is bijvoorbeeld Network Object 4\_mapped\_to\_6 gemaakt met IPv6-subnetwerkkaart FC00:0:0:F:/96.

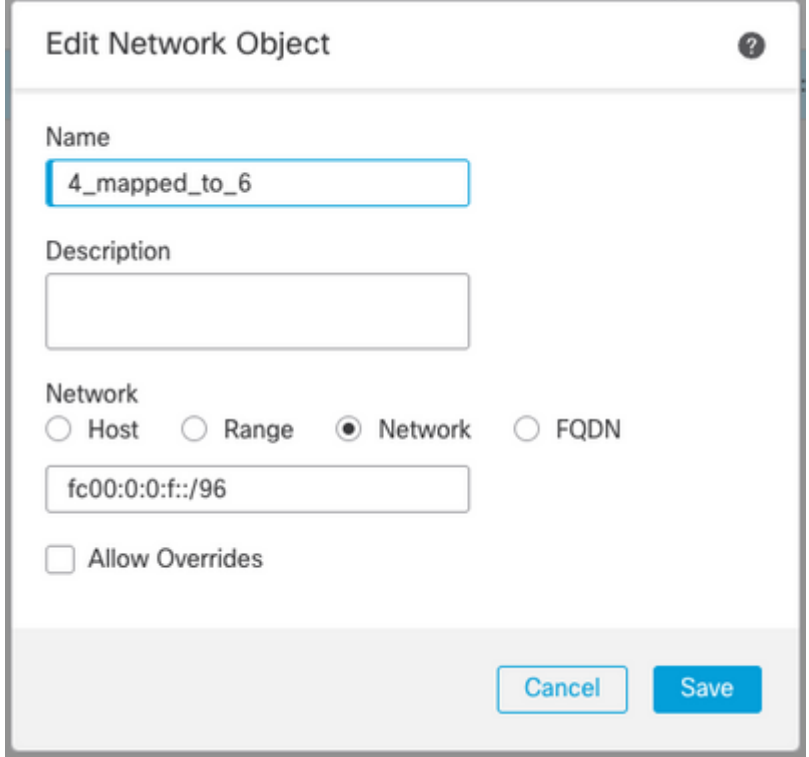

#### **Interfaces op FTD voor IPv4/IPv6 configureren**

Navigeren naar **Apparaten > Apparaatbeheer > FTD bewerken > Interfaces** en Inside en Outside

interfaces configureren.

Voorbeeld:

Interface Ethernet 1/1

Naam: Inside

Security Zone: binnen\_zone

 Als de security zone niet is gemaakt, kunt u deze maken in het **vervolgkeuzemenu Security Zone > Nieuw**.

IPv6-adres: FC00:0:0:1:1/96

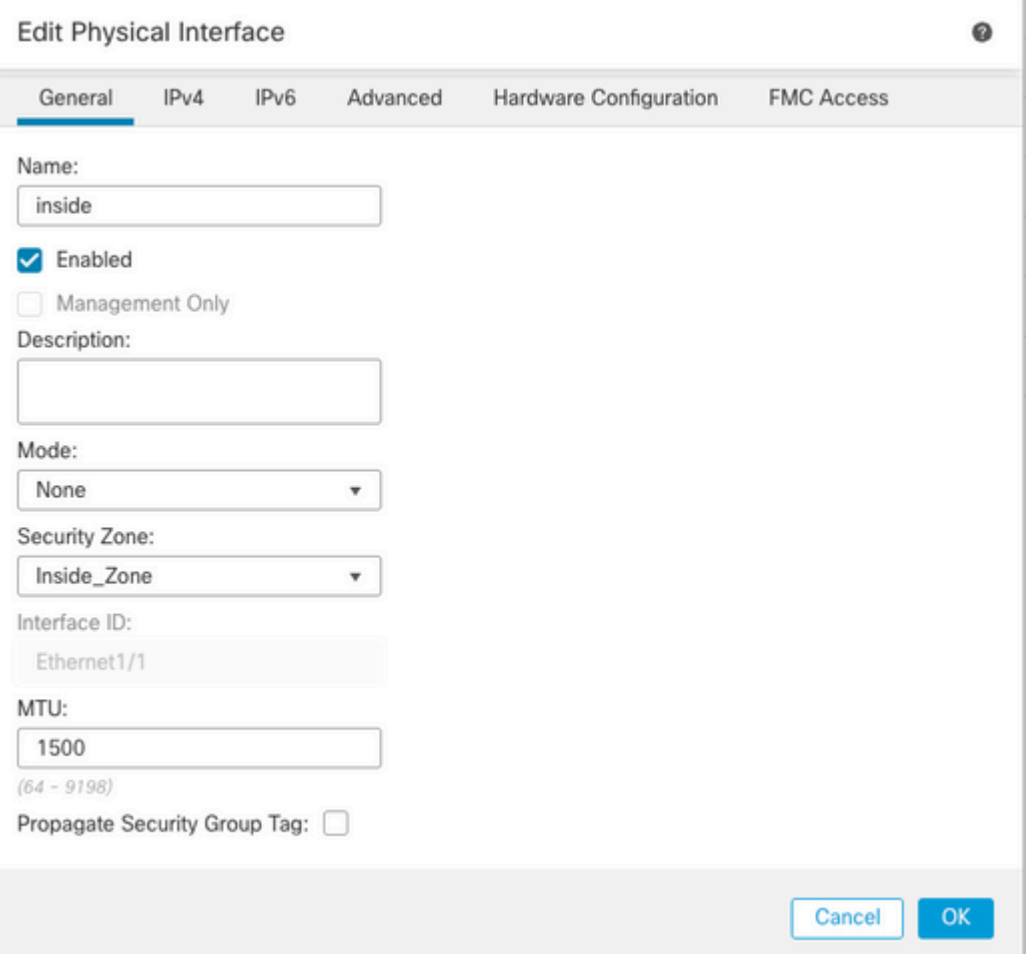

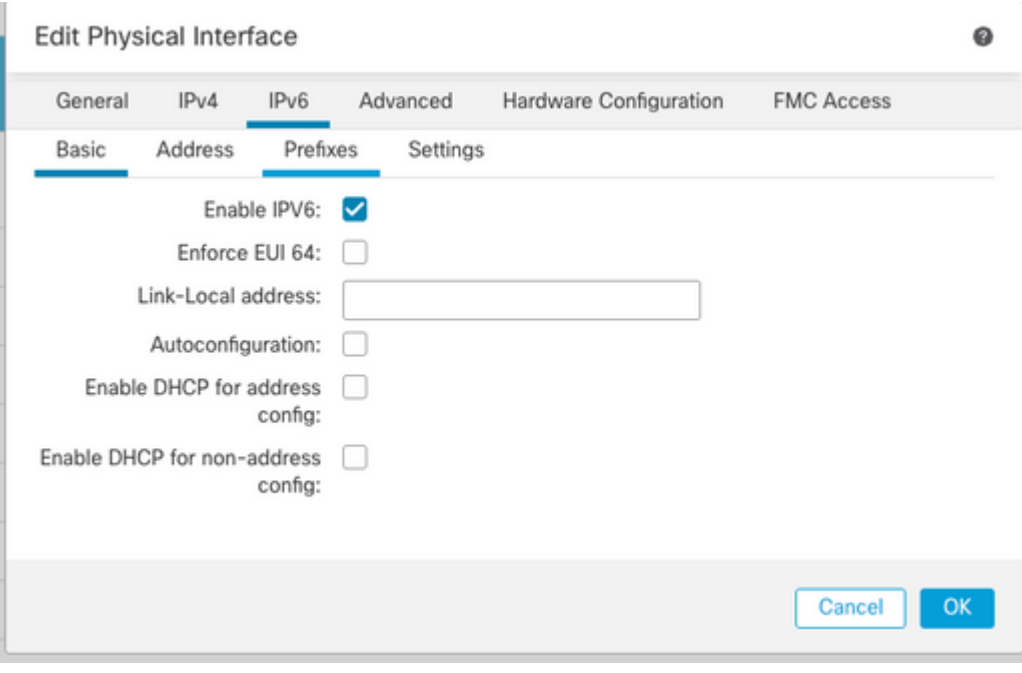

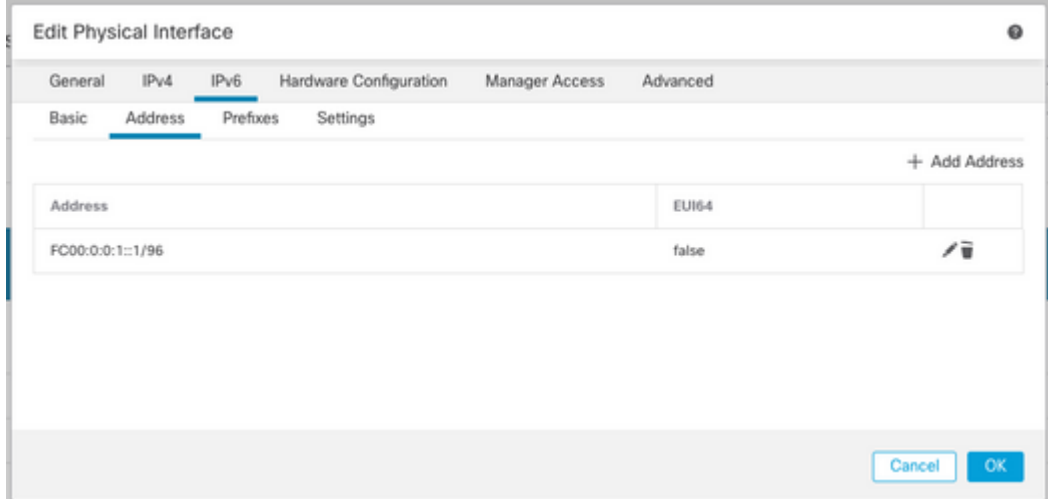

Interface Ethernet 1/2

Naam: Buiten

Security Zone: buiten\_zone

Als security zone niet is gemaakt, kunt u deze maken in het **Security Zone vervolgkeuzemenu > Nieuw**.

IPv4-adres: 192.168.0.106/24

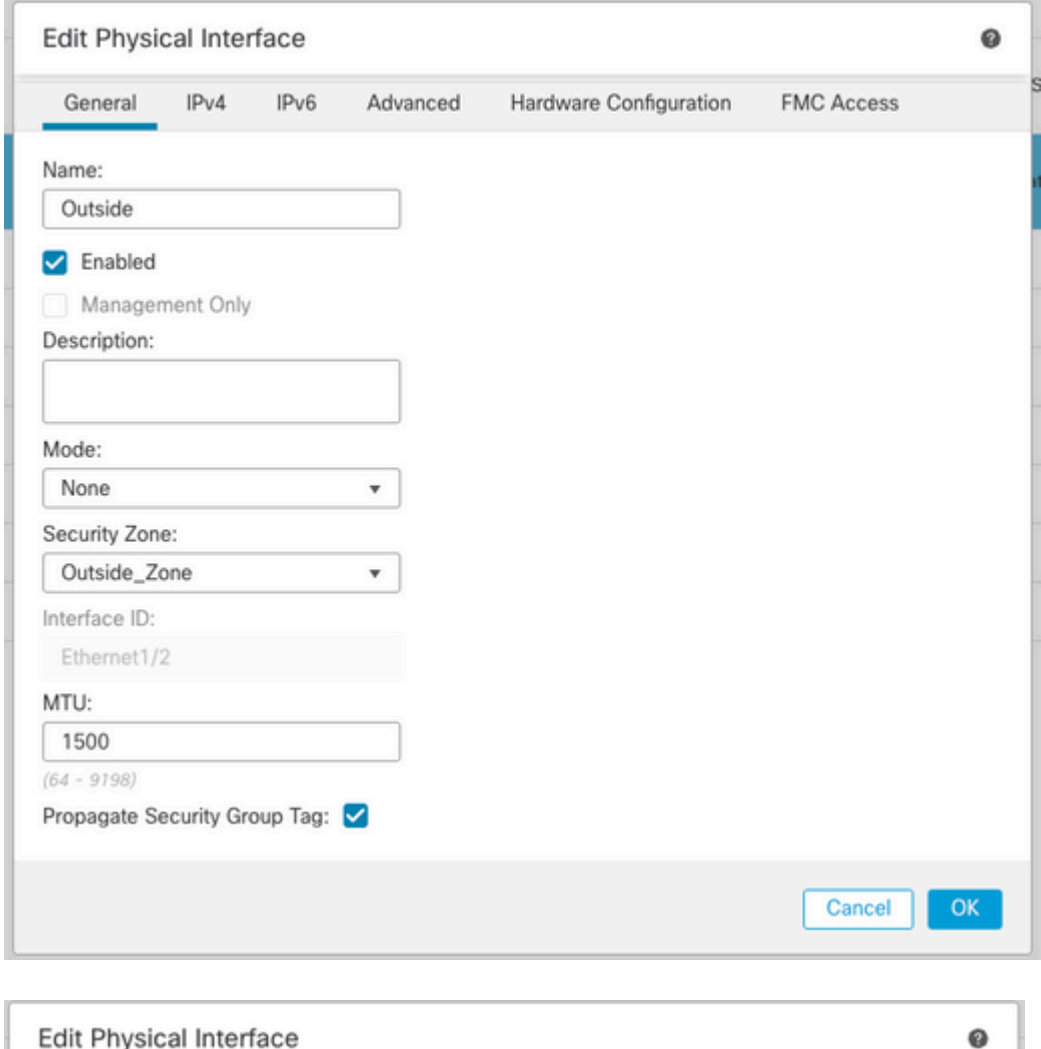

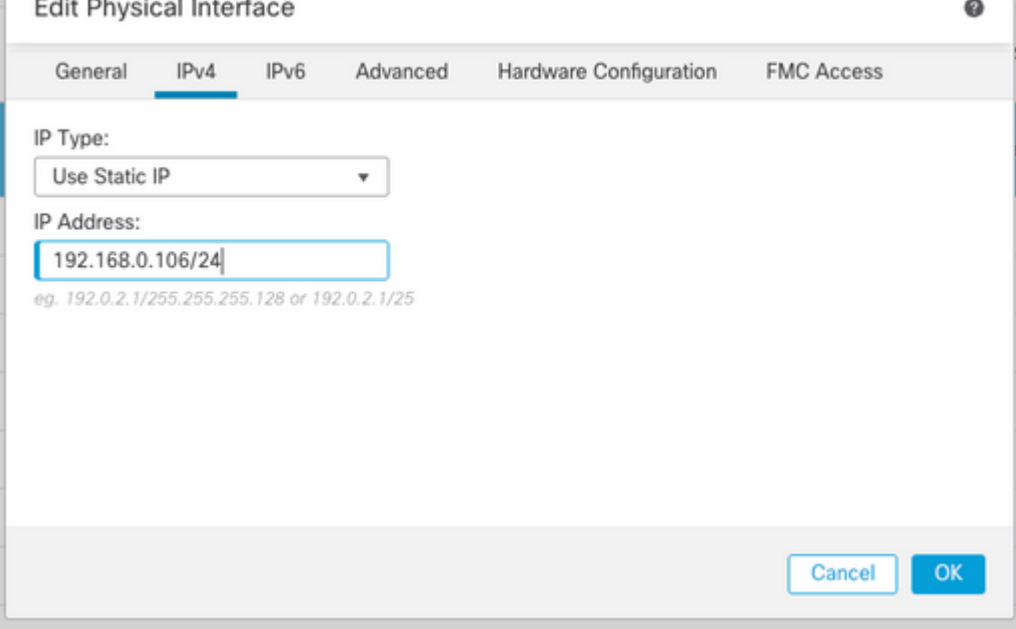

### **Standaardroute configureren**

Navigeer naar **Apparaten > Apparaatbeheer > FTD bewerken > Routing > Statische routing > Add Route**.

Bijvoorbeeld, standaard statische route op de buiteninterface met gateway 192.168.0.254.

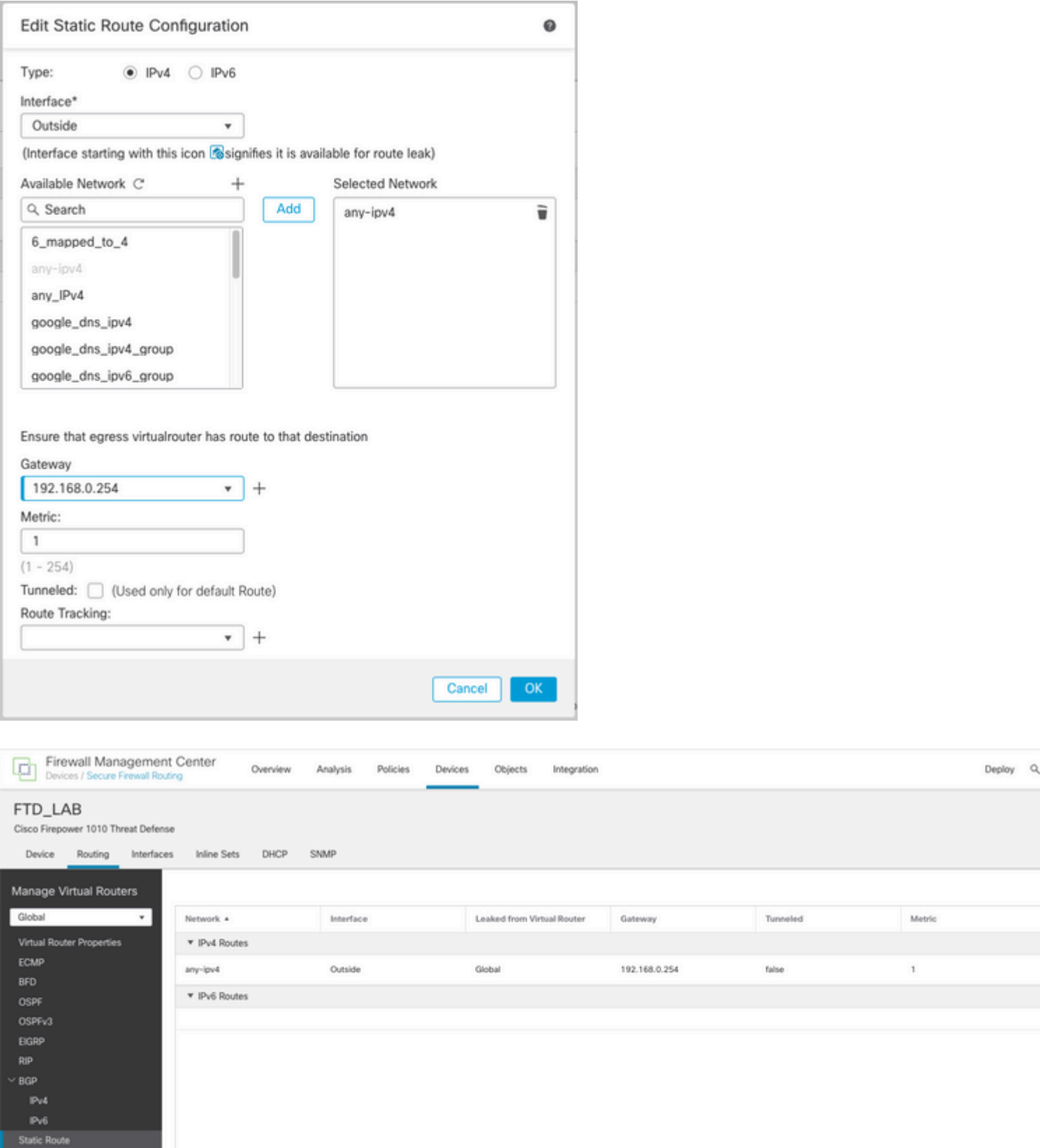

### **NAT-beleid configureren**

Ga in de FMC GUI naar **Apparaten > NAT > Nieuw Beleid > Threat Defense NAT** en voer een NATbeleid in.

Zo wordt NAT-beleid FTD\_NAT\_Policy gemaakt en toegewezen aan de test FTD\_LAB.

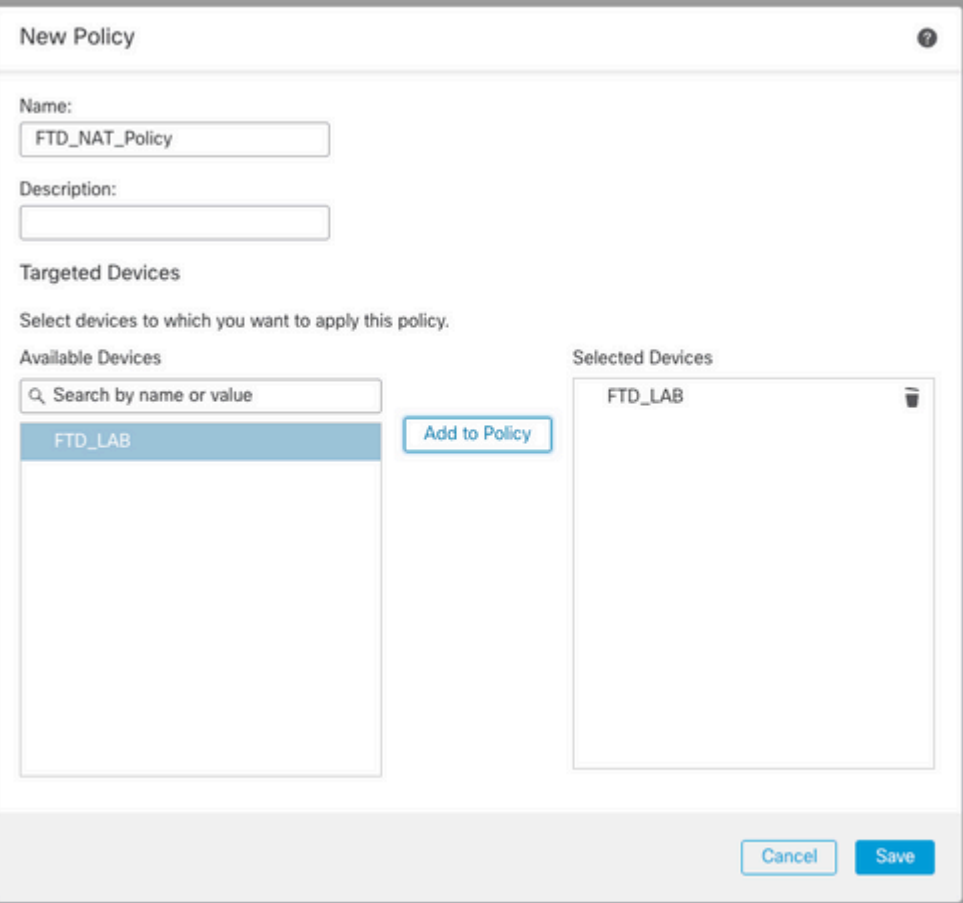

#### **NAT-regels configureren**

Uitgaande NAT.

Ga in de FMC GUI naar **Apparaten > NAT > Selecteer het NAT-beleid > Regel toevoegen** en creëer NAT-regel om het interne IPv6-netwerk naar de externe IPv4-pool te vertalen.

Zo is bijvoorbeeld Network Object Local\_IPv6\_subnet dynamisch vertaald naar Network Object 6\_mapped\_to\_4.

NAT-regel: automatische NAT-regel

Type: Dynamisch

Source Interface Objects: Inside\_Zone

Bestemmingsinterface-objecten: Outside\_Zone

Oorspronkelijke bron: Local\_IPv6\_Subnet

Vertaalde bron: 6\_mapped\_to\_4

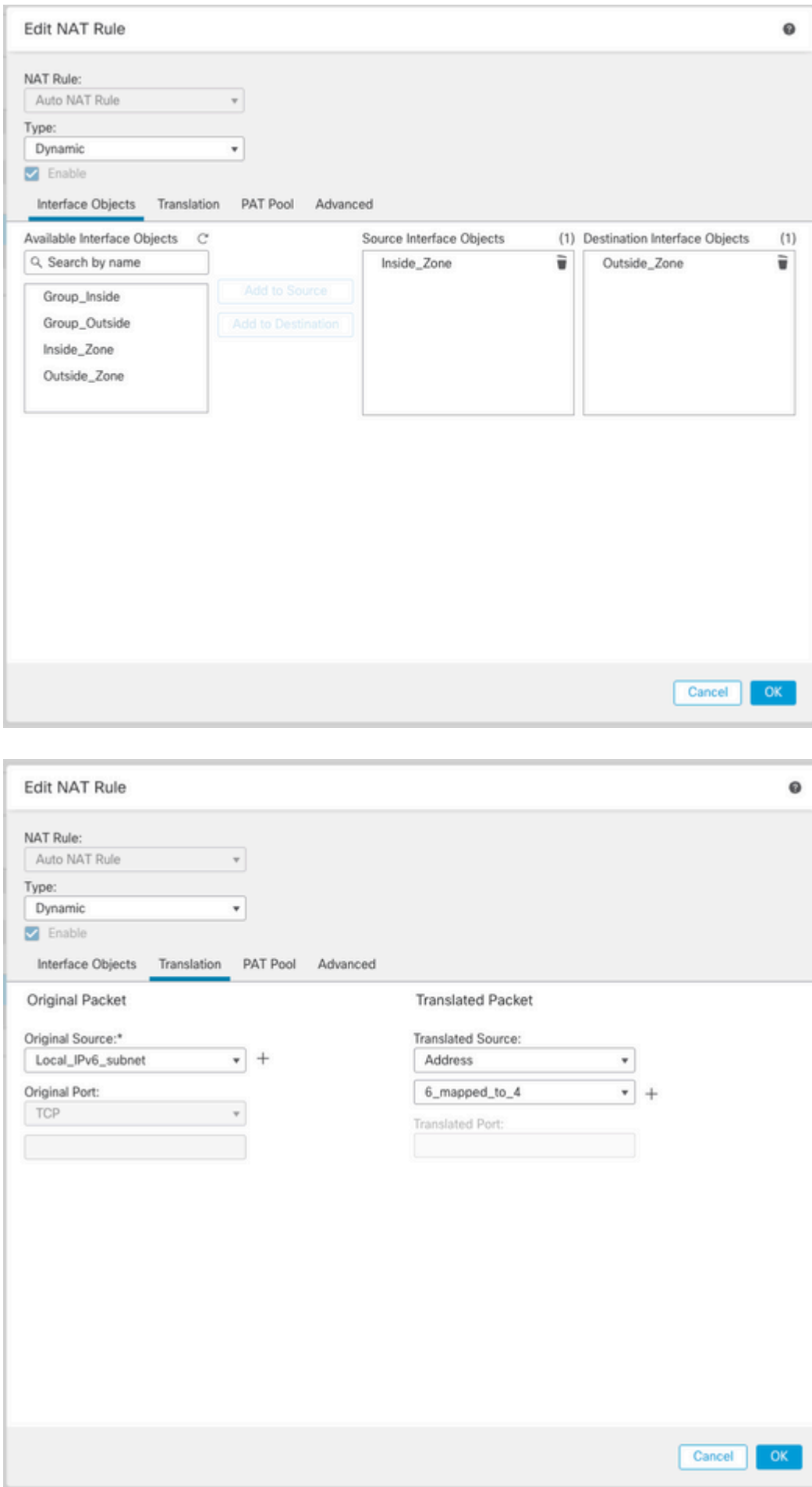

Inkomende NAT.

Ga in de FMC GUI naar **Apparaten > NAT > Selecteer het NAT-beleid > Regel toevoegen** en creëer NAT-regel om extern IPv4-verkeer naar interne IPv6-netwerkpool te vertalen. Dit maakt interne communicatie met uw lokale IPv6-subnetverbinding mogelijk.

Schakel bovendien DNS-herschrijving in op deze regel zodat antwoorden van de externe DNS-server kunnen worden geconverteerd van A-records (IPv4) naar AAA-records (IPv6).

Bijvoorbeeld, buiten netwerk Any\_IPv4 wordt statisch vertaald naar IPv6-subnetwerkknooppunt 2100:6400::/96 gedefinieerd in het object 4\_mapped\_to\_6.

NAT-regel: Auto NAT-regel

Type: Statisch

Bron interface-objecten: Outside\_Zone

Bestemmingsinterface-objecten: Inside\_Zone

Oorspronkelijke bron: Any\_IPv4

Vertaalde bron: 4\_mapped\_to\_6

Vertaal DNS antwoorden die overeenkomen met deze regel: Ja (Schakel selectievakje in)

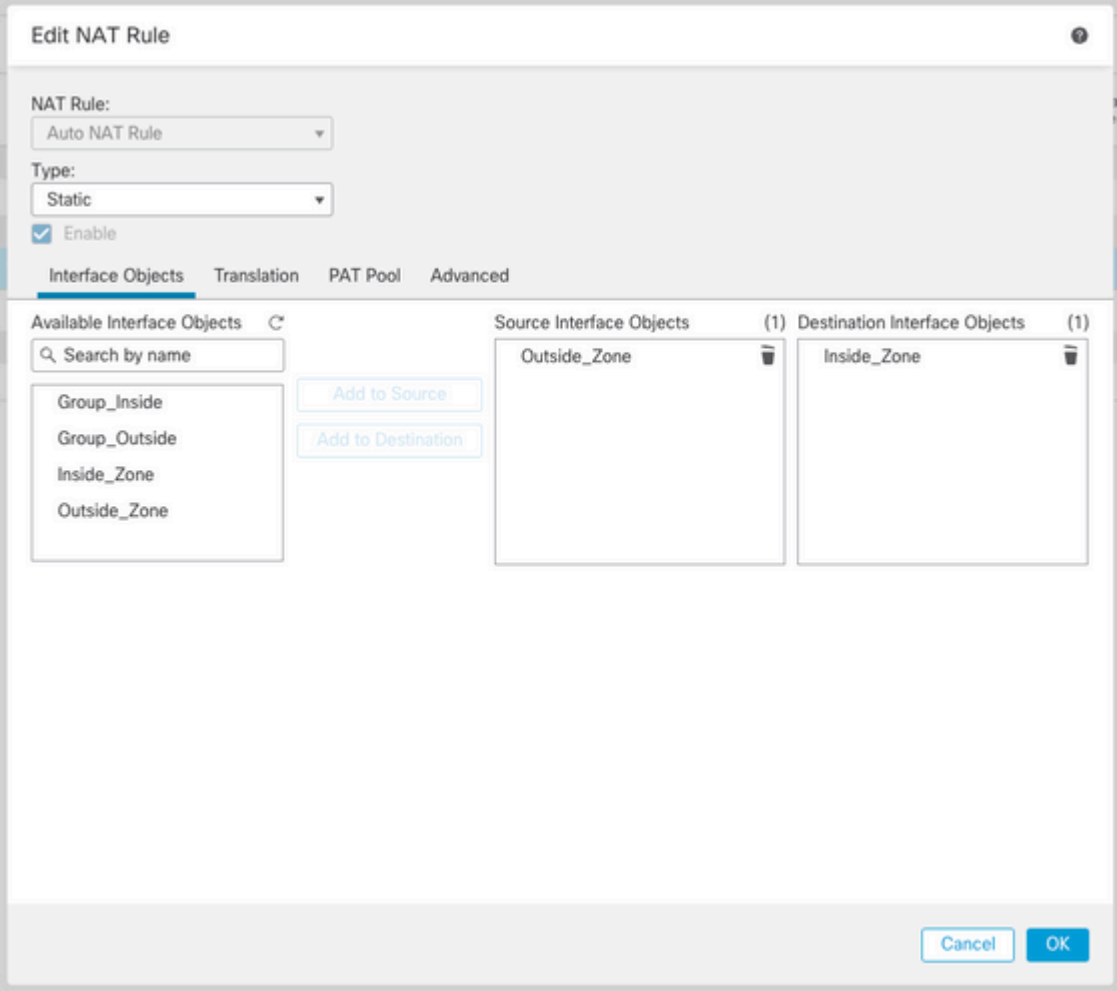

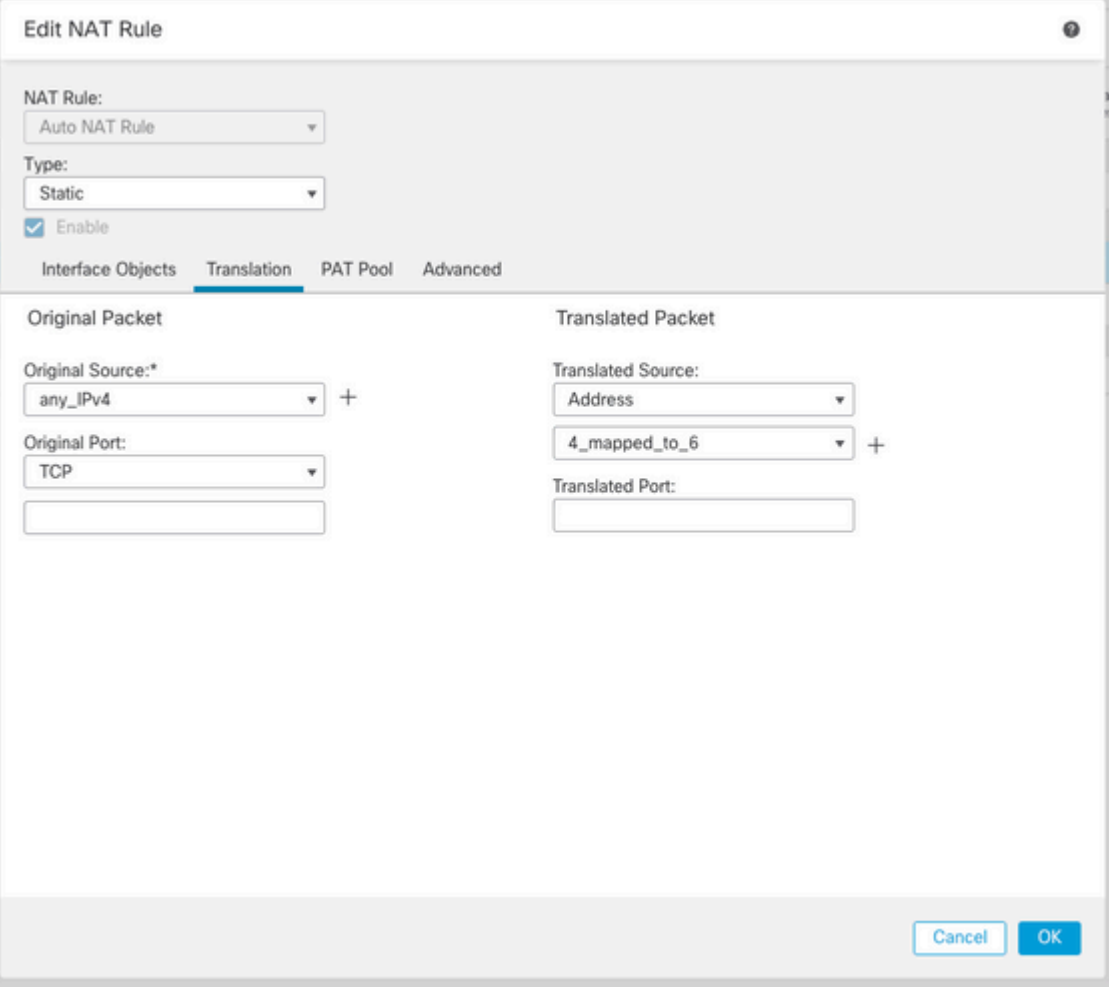

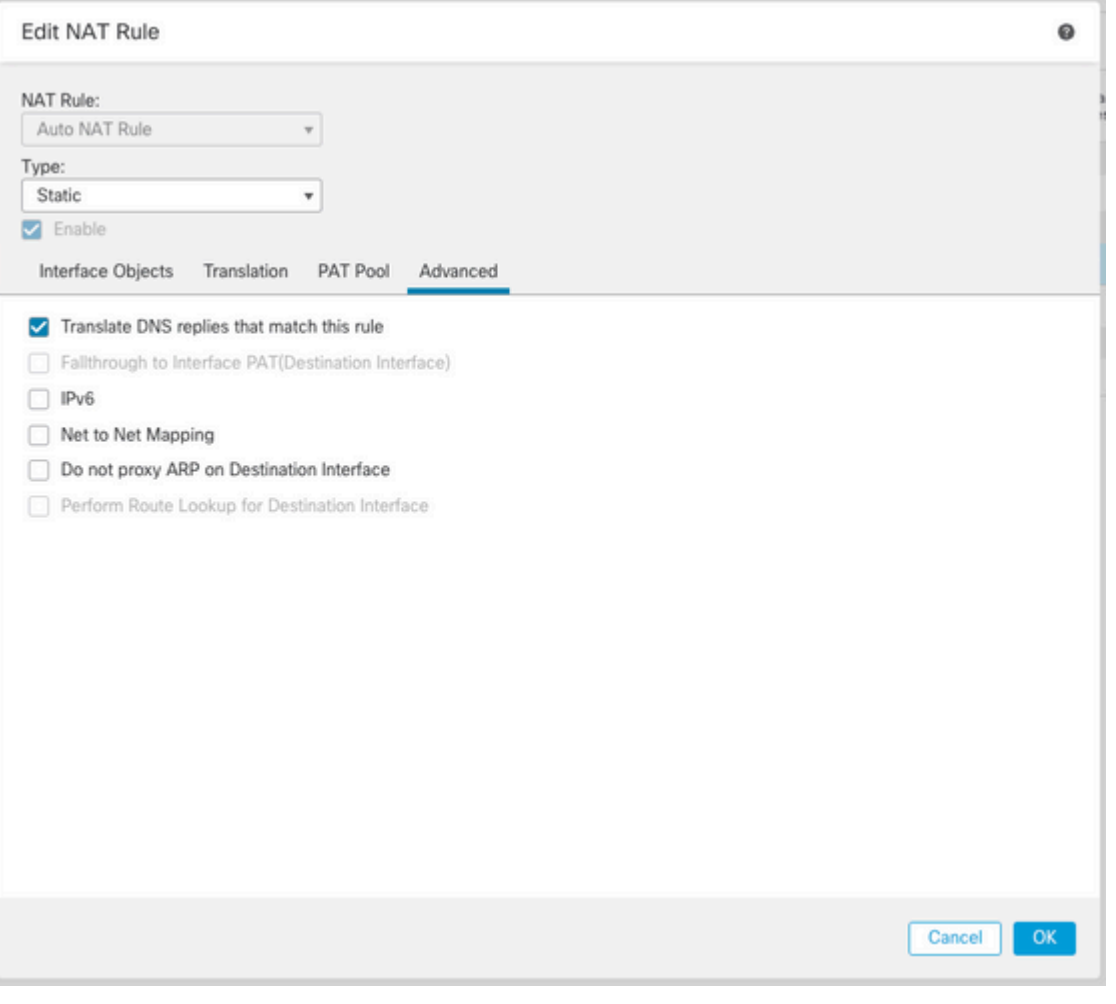

### FTD\_NAT\_Policy Enter Description Rules Filter by Device T Filter Rules

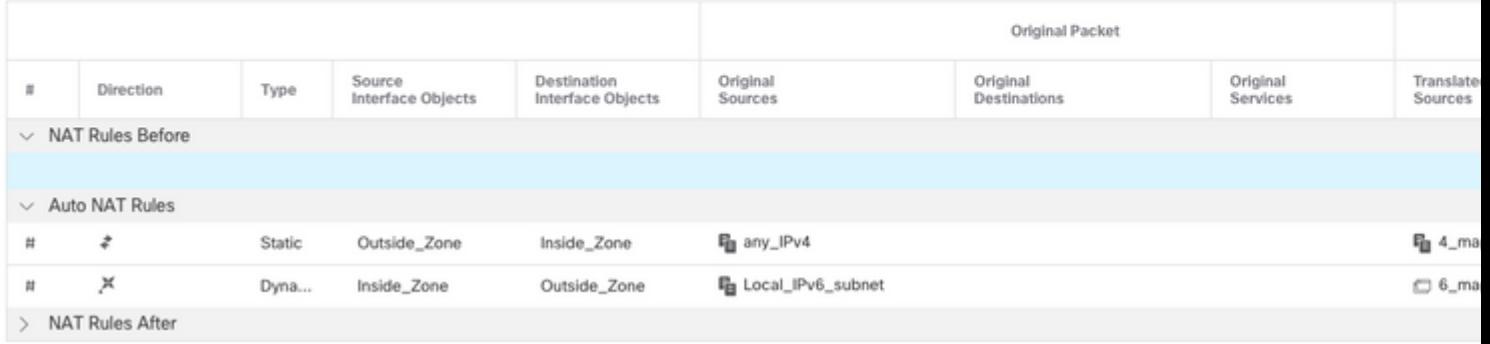

Vervolg de implementatie van wijzigingen in het FTD.

# **Verificatie**

• Geef interfacenamen en IP-configuratie weer.

<#root>

**> show nameif**

Interface Name Security Ethernet1/1 inside 0 Ethernet1/2 Outside 0

**> show ipv6 interface brief**

inside [up/up] fe80::12b3:d6ff:fe20:eb48 fc00:0:0:1::1

**> show ip**

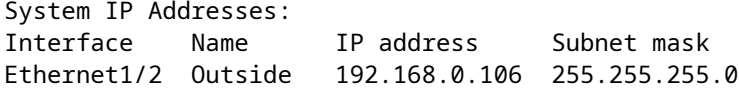

• Bevestig IPv6-connectiviteit van FTD-binnenkant van interface naar client.

IPv6 interne host-IP fc00:0:0:1:100.

FTD Inside interface fc00:0:0:1:1.

<#root>

```
> ping fc00:0:0:1::100
```

```
Please use 'CTRL+C' to cancel/abort...
Sending 5, 100-byte ICMP Echos to fc00:0:0:1::100, timeout is 2 seconds:
!!!!!
Success rate is 100 percent (5/5), round-trip min/avg/max = 1/1/1 ms
```
• Geef NAT-configuratie op de FTD CLI weer.

<#root>

```
> show running-config nat
!
object network Local_IPv6_subnet
nat (inside,Outside) dynamic 6_mapped_to_4
object network any_IPv4
nat (Outside,inside) static 4_mapped_to_6 dns
```
• Leg verkeer vast.

Neem bijvoorbeeld verkeer op van interne IPv6-host fc00:0:0:1::100 naar DNS-server is

fc00::f:0:0:ac10:a64 UDP 53.

Hier is de doelDNS-server fc00::f:0:ac10:a64. De laatste 32 bits zijn ac10:0a64. Deze bits zijn het octetvoor-octet equivalent aan 172,16,10,100. Firewall 6-to-4 vertaalt IPv6 DNS-server fc00:f:0:0:ac10:a64 naar het equivalent van IPv4 172.16.10.100.

<#root>

**> capture test interface inside trace match udp host fc00:0:0:1::100 any6 eq 53 > show capture test**  2 packets captured 1: 00:35:13.598052 fc00:0:0:1::100.61513 > fc00::f:0:0:ac10:a64.53: udp 2: 00:35:13.638882 fc00::f:0:0:ac10:a64.53 > fc00:0:0:1::100.61513: udp **> show capture test packet-number 1** [...] Phase: 3 Type: UN-NAT Subtype: static Result: ALLOW Config: object network any\_IPv4 nat (Outside,inside) static 4\_mapped\_to\_6 dns Additional Information: NAT divert to egress interface Outside(vrfid:0) Untranslate fc00::f:0:0:ac10:a64/53 to 172.16.10.100/53 <<<< Destination NAT [...] Phase: 6 Type: NAT Subtype: Result: ALLOW Config: object network Local\_IPv6\_subnet nat (inside, Outside) dynamic 6 mapped to 4 Additional Information: Dynamic translate fc00:0:0:1::100/61513 to 192.168.0.107/61513 <<<<<<<< Source NAT

**> capture test2 interface Outside trace match udp any any eq 53**

2 packets captured

 1: 00:35:13.598152 192.168.0.107.61513 > 172.16.10.100.53: udp 2: 00:35:13.638782 172.16.10.100.53 > 192.168.0.107.61513: udp

#### Over deze vertaling

Cisco heeft dit document vertaald via een combinatie van machine- en menselijke technologie om onze gebruikers wereldwijd ondersteuningscontent te bieden in hun eigen taal. Houd er rekening mee dat zelfs de beste machinevertaling niet net zo nauwkeurig is als die van een professionele vertaler. Cisco Systems, Inc. is niet aansprakelijk voor de nauwkeurigheid van deze vertalingen en raadt aan altijd het oorspronkelijke Engelstalige document (link) te raadplegen.